# Update Guide

FOR ORF ENTERPRISE EDITION 2.0 AND 2.0.1 USERS

# What Is This Guide About?

This guide provides step-by-step instructions for upgrading from ORF Enterprise Edition 2.0 and 2.0.1 to ORF Enterprise Edition 2.0.2.

## Preparing For The Update

## CREATING A CONFIGURATION BACKUP

Although ORF's configuration is automatically transferred to the new version, you may find it more secure to create a backup for the case if the upgrade fails. The configuration consists of the following files:

- orfent.ini
- orfeeadm.ini
- orfelogv.ini
- orfestat.dat
- orfestts.dat
- greylist.abs
- aswl.abs

These files can be found on the program path (by default it is \Program Files\ORF Enterprise Edition). Some files may not be present on your system or may be located in a different folder, depending on your settings.

The configuration files can be restored manually if the update fails.

## PREPARING FOR THE SERVICE OUTAGE

The ORF update requires to restart the Microsoft IIS Administration Service and all dependent services, such as the World Wide Web, SMTP, FTP and Exchange services. The service restart is automatically performed by the Setup, but you may have to schedule the upgrade to the time when the service outage causes the least problems.

### CLOSING RUNNING APPLICATIONS

Before starting the upgrade, close the following programs if they are running:

- ORF Administration Tool
- ORF Log Viewer
- Windows Event Log Viewer MMC
- Windows Services MMC

If any of these applications are running, the installation will fail. It is recommended to exit from all running applications before installing version 2.0.2 to avoid possible conflicts.

## Updating To Version 2.0.2

## STARTING THE UPDATE

Run the installer of version 2.0.2 (orfee-2.0.2-registered.exe).

You can install the new release safely on the top of 2.0/2.0.1, without uninstalling the previous version. Uninstallation of the previous version would result in losing your ORF configuration.

#### UPDATE PROCESS

The update is guided by the Upgrade Setup. No special configuration is required at this point, the Setup asks for standard installation parameters, such as the program directory and menu shortcut creation.

### AFTER THE UPDATE

Start the ORF Administration Tool and restore the SMTP Module Bindings on the Configuration / Global / Server bindings page and press CTRL-S to save the configuration. Now you can start the ORF Service (F11).

# Technical Support

Please contact our technical support using contact options below. Using the news server we provide is recommended. We actively monitor the newsgroups and answer questions as soon as possible, but you may also get help from another ORF user.

Before contacting us, please check the product documentation and the ORF FAQ, you may find a quick answer for your question there.

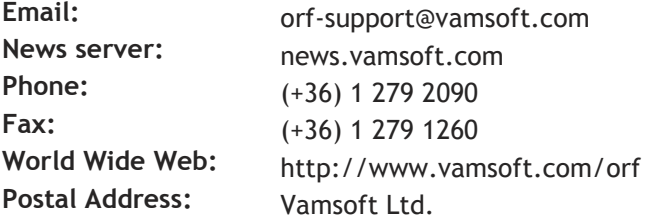

Budapest Györök utca 11. H-1113 HUNGARY